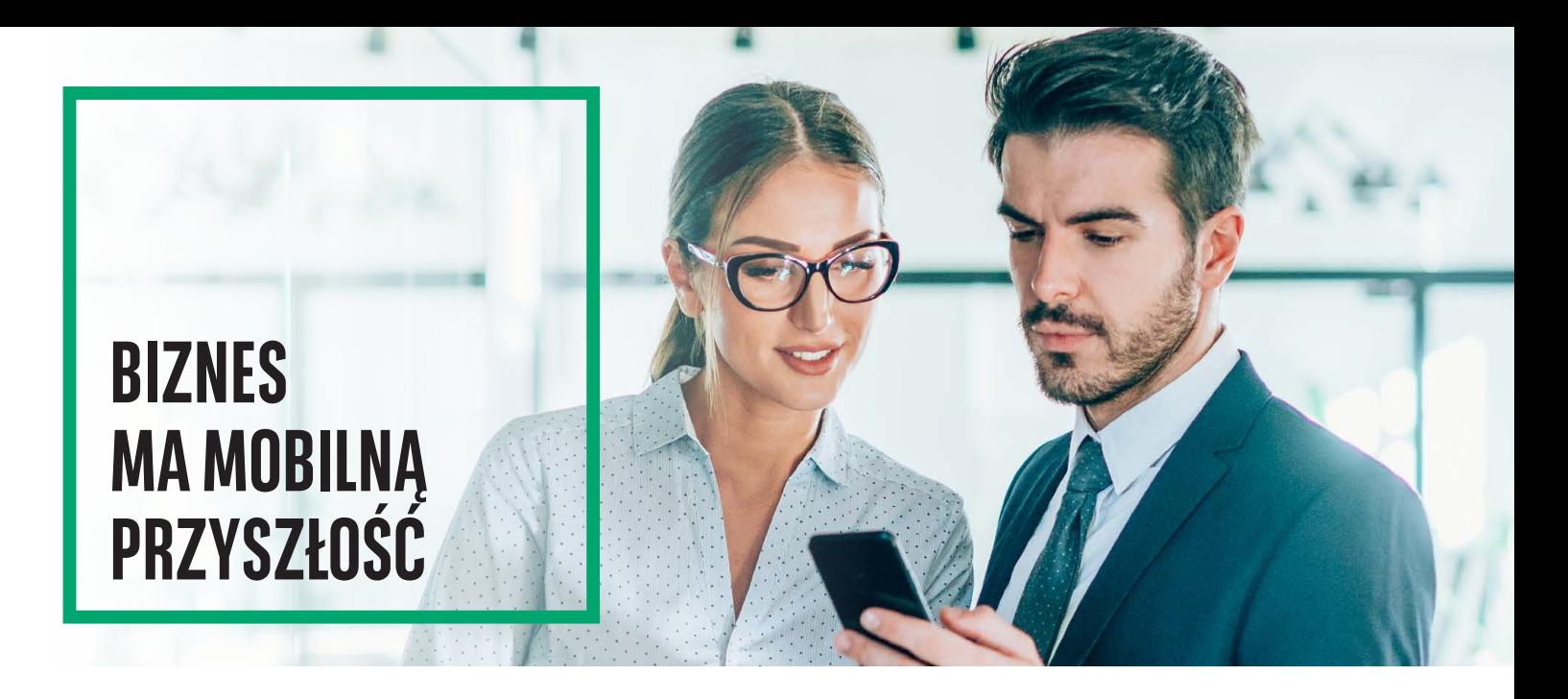

# **GOmobile Biznes**

GOmobile Biznes to dostęp do finansów firmowych zawsze pod ręką – w dowolnym miejscu i czasie. Aplikacja została zaprojektowana dla telefonów z systemami Android od 6.0 oraz iOS od 11.

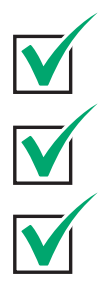

Możliwość zarządzania środkami **7 dni w tygodniu, 24 godziny na dobę** z dowolnego miejsca na świecie.

**Bezpieczny dostęp** do finansów Twojej firmy.

**Wygoda i prostota** – w aktywacji i codziennym użytkowaniu.

Aby skorzystać z aplikacji, konieczne jest posiadanie uprawnienia o nazwie **GOmobile Biznes i token mobilny**. Uprawnienie do bankowości mobilnej może zostać nadane na dwa sposoby:

- przez pracownika banku na podstawie pisemnego wniosku,
- przez użytkownika posiadającego uprawnienia administratora w systemie GOonline Biznes.

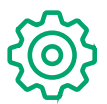

# **Funkcjonalności**

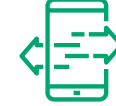

#### **PRZELEWY**

W ramach tej funkcji możesz wykonywać wszystkie rodzaje przelewów krajowych i zagranicznych.

#### **AUTORYZACJA MOBILNA**

Możesz szybko i bezpiecznie podpisywać operacje w systemie GOonline Biznes za pomocą tokena mobilnego, który jest częścią aplikacji.

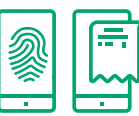

Logowanie do aplikacji z wykorzystaniem odcisku palca oraz rozpoznawania twarzy.

#### **RACHUNKI**

**BIOMETRIA**

Dostępne opcje obejmują widok listy rachunków, salda oraz szczegóły i historię rachunków. Zaawansowany system wyszukiwania i filtrowania ułatwia znajdowanie rachunków i transakcji.

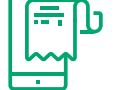

#### **AKCEPTACJE**

Możliwość zarządzania przelewami lub paczkami przelewów w zakresie ich podpisywania i wysyłania.

#### **KONTRAHENCI**

Dostęp do zdefiniowanej w systemie GOmobile Biznes bazy kontrahentów krajowych i zagranicznych.

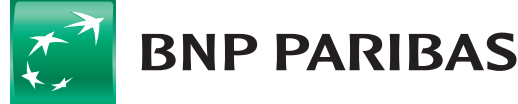

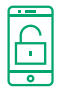

# **Jak aktywować aplikację GOmobile Biznes?**

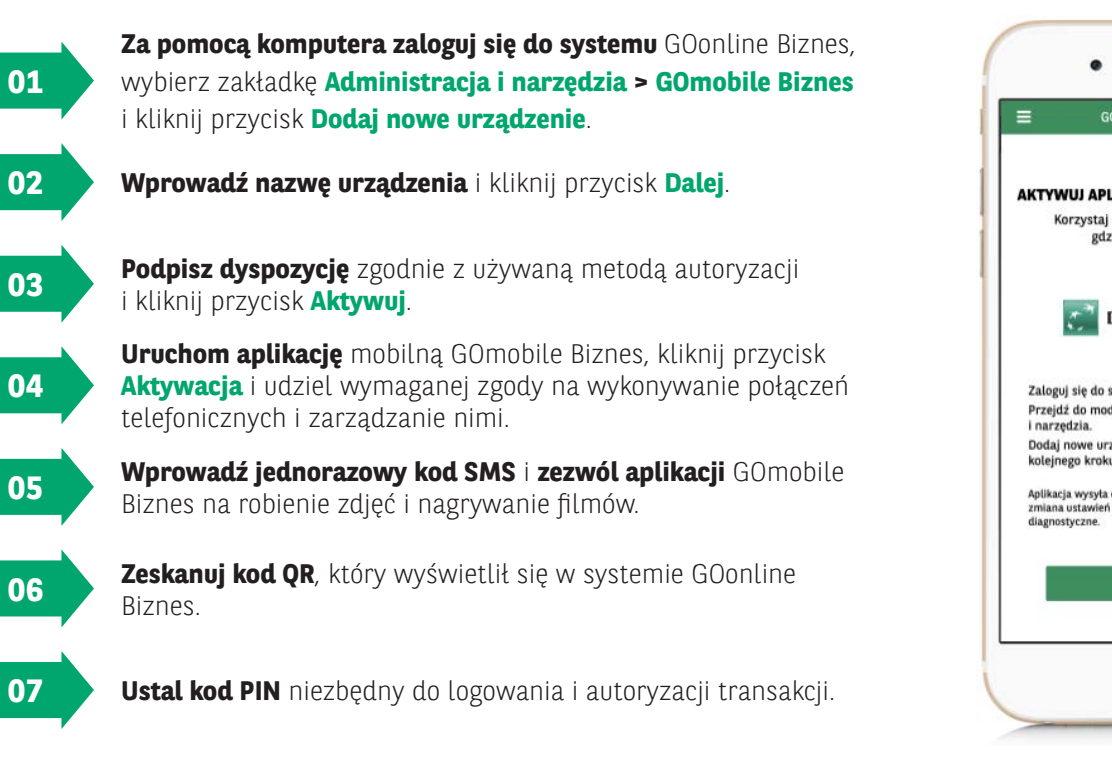

# **Nawigacja – zobacz, jakie to proste!**

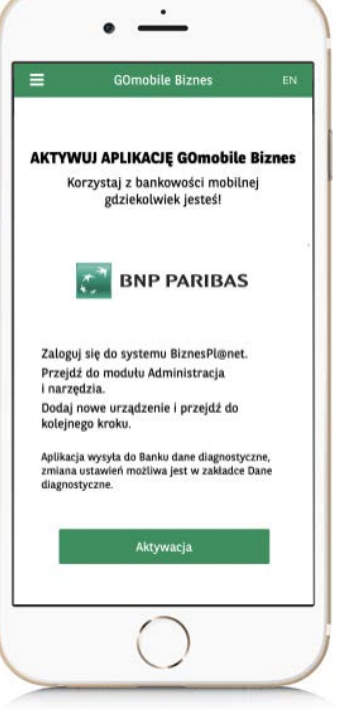

#### **IKONA MENU ROZWIJANEGO** Po rozwinięciu menu nawigacyjnego  $\equiv$ **GOmobile Biznes** dostępna jest zmiana kontekstu. Korzystając z tego widoku, użytkownik Saldo dostepne ma możliwość wyboru firmy z list. 2 503 197,10 PLN W GOmobile Biznes użytkownik może kontrolować działania we wszystkich firmach, do których  $3.0h$ posiada uprawnienia.  $2.01$  $11.00$  $11.74$ **WIDŻET AUTORYZACJI** 3 Przele 0 Poczekalnia W tej części ekranu prezentowana jest łączna liczba zleceń w zależności 0 Przelewów odrzuconych 0 Przyszłych płatności od tego, jaki jest ich aktualny status. **Zdarzenia** Brak aktualnośc **PASEK ZAKŁADEK** 8

#### **WYKRES ZAWIERAJĄCY PODSU-MOWANIE DOSTĘPNYCH SALD**

Podczas pracy na Pulpicie wyświetlany jest wykres, który zawiera podsumowanie środków ze wszystkich rachunków, do których użytkownik posiada uprawnienia. Wykres przedstawia dane za ostatni miesiąc (31 dni).

## **ZDARZENIA**

Na liście zdarzeń umieszczane są np. powiadomienia lub oferty reklamowe.

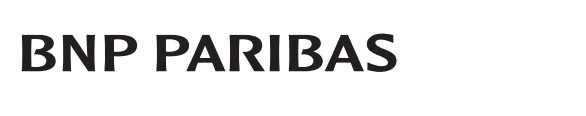

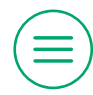

# **Menu nawigacyjne**

## Menu

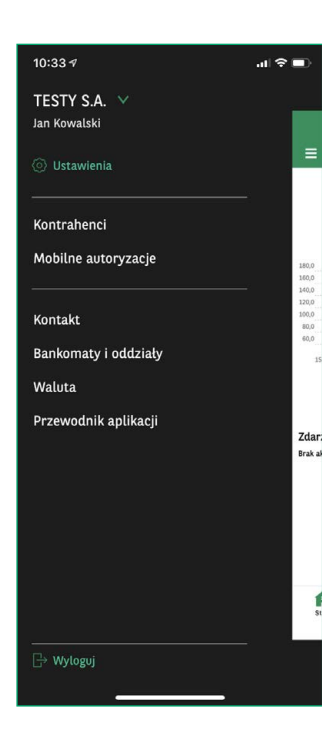

Menu nawigacyjne można rozwinąć po zalogowaniu do aplikacji poprzez naciśnięcie na ikonę menu rozwijanego w lewym górnym rogu ekranu.

Z tego widoku użytkownik ma możliwość przejścia do ustawień aplikacji.

Dodatkowo na nagłówku zalogowany użytkownik widzi informacje na temat kontekstu pracy.

## Zmiana kontekstu

Możliwość zmiany kontekstu jest dostępna, gdy menu nawigacyjne jest rozwinięte. Korzystając z tego widoku, użytkownik ma możliwość wyboru firmy z listy. Jeżeli lista spółek ma więcej niż 10 pozycji, należy skorzystać opcji wyszukiwania.

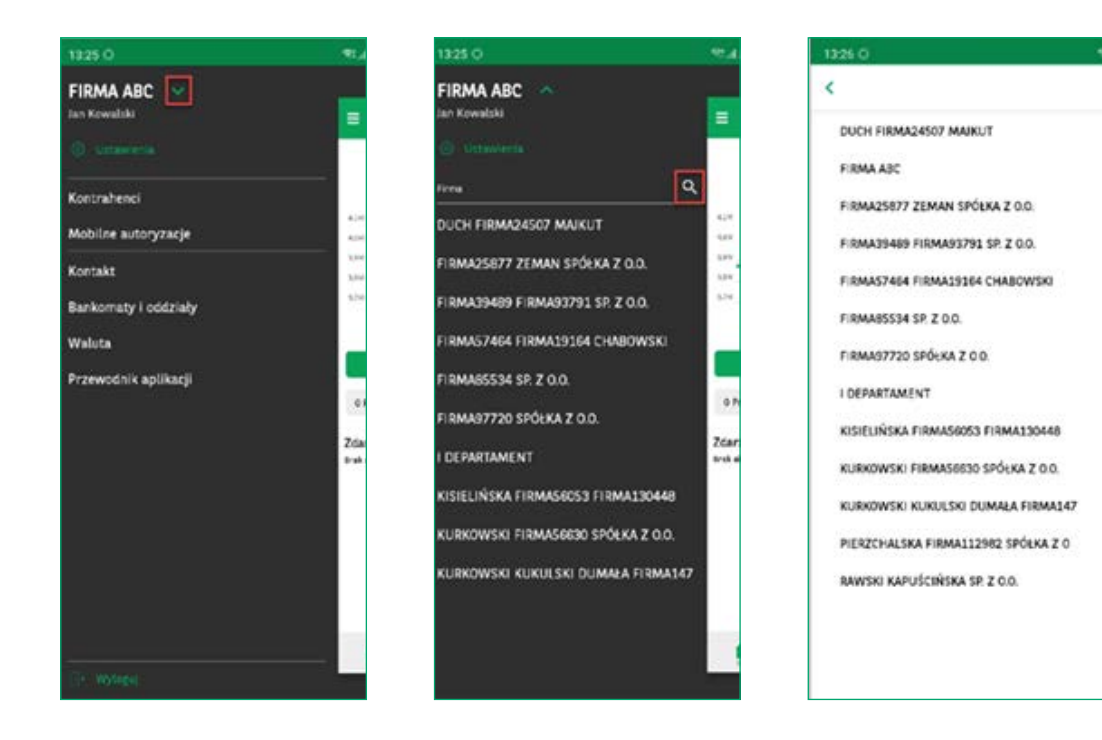

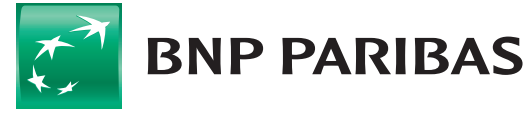

## Pozostałe opcje menu

Korzystając z widoku menu, użytkownik może również szybko i łatwo przejść do modułów dostępnych na liście oraz wylogować się z systemu. Domyślne pozycje menu dostępne dla użytkownika zalogowanego to:

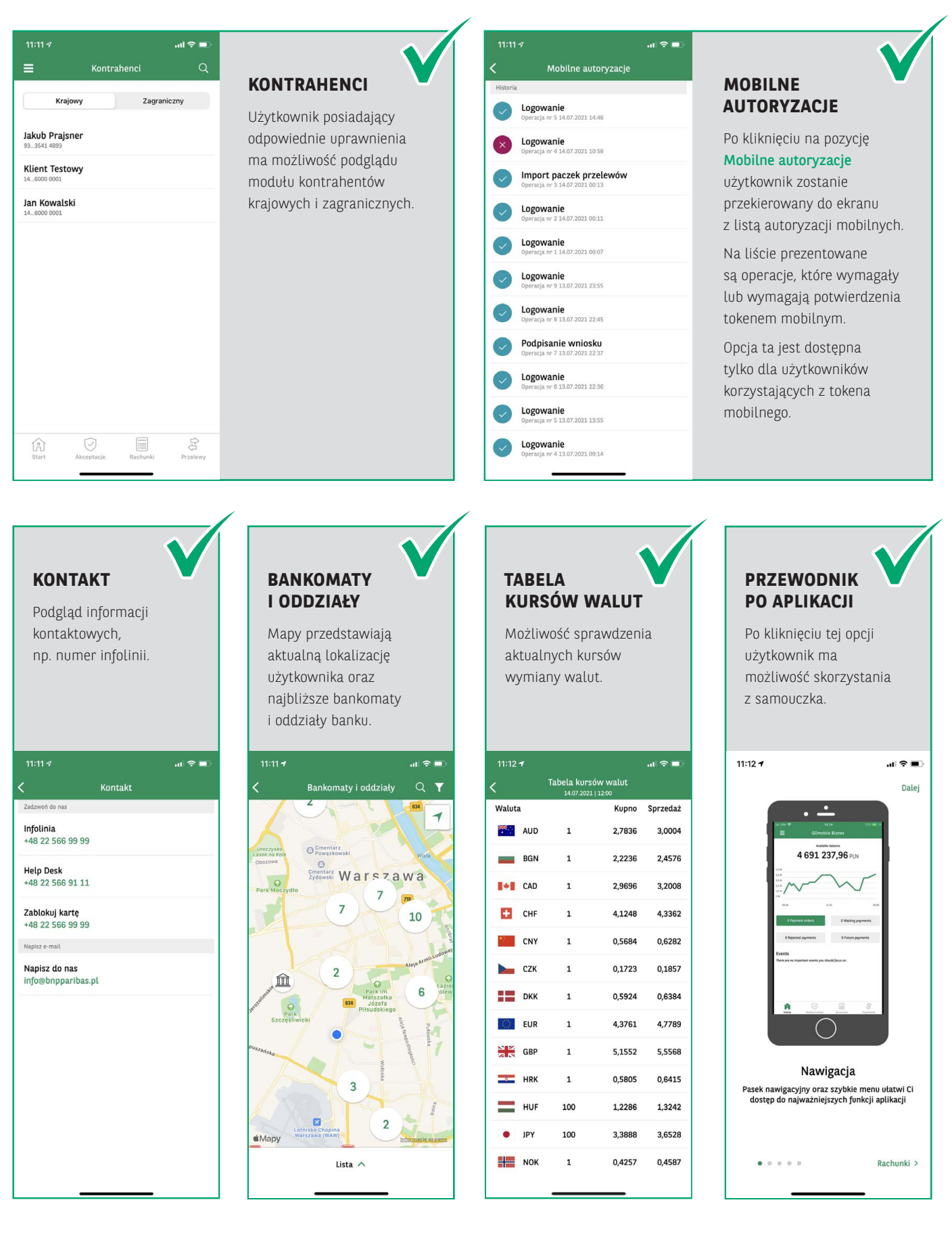

**BNP PARIBAS** 

## Ustawienia

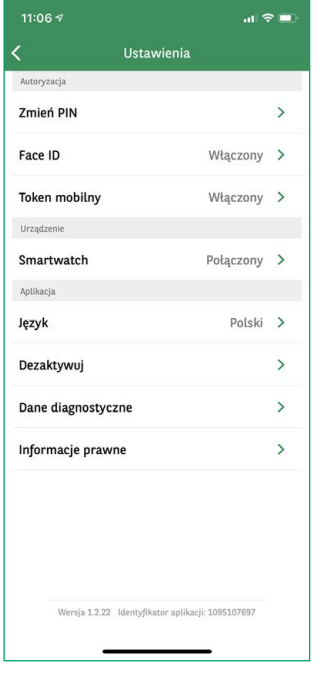

Korzystając z tego widoku, użytkownik może sprawdzić i zmodyfikować niektóre ustawienia aplikacji. Aby ułatwić znalezienie funkcji, lista podzielona jest na sekcje:

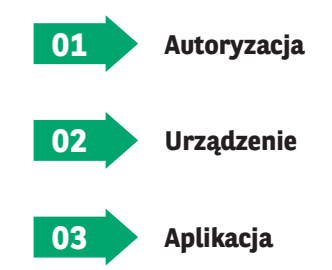

W każdej sekcji system wyświetla zbiór dostępnych funkcji, np.

- możliwość zmiany kodu PIN,
- zmianę ustawień Touch ID,
- zmianę wersji językowej aplikacji itp.

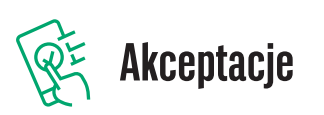

Na ekranie prezentowane są przelewy ze statusem podpisane, wprowadzone oraz w trakcie akceptacji. W celu autoryzacji zleceń należy wybrać konkretne pozycje, a następnie kliknąć przycisk **Dalej**.

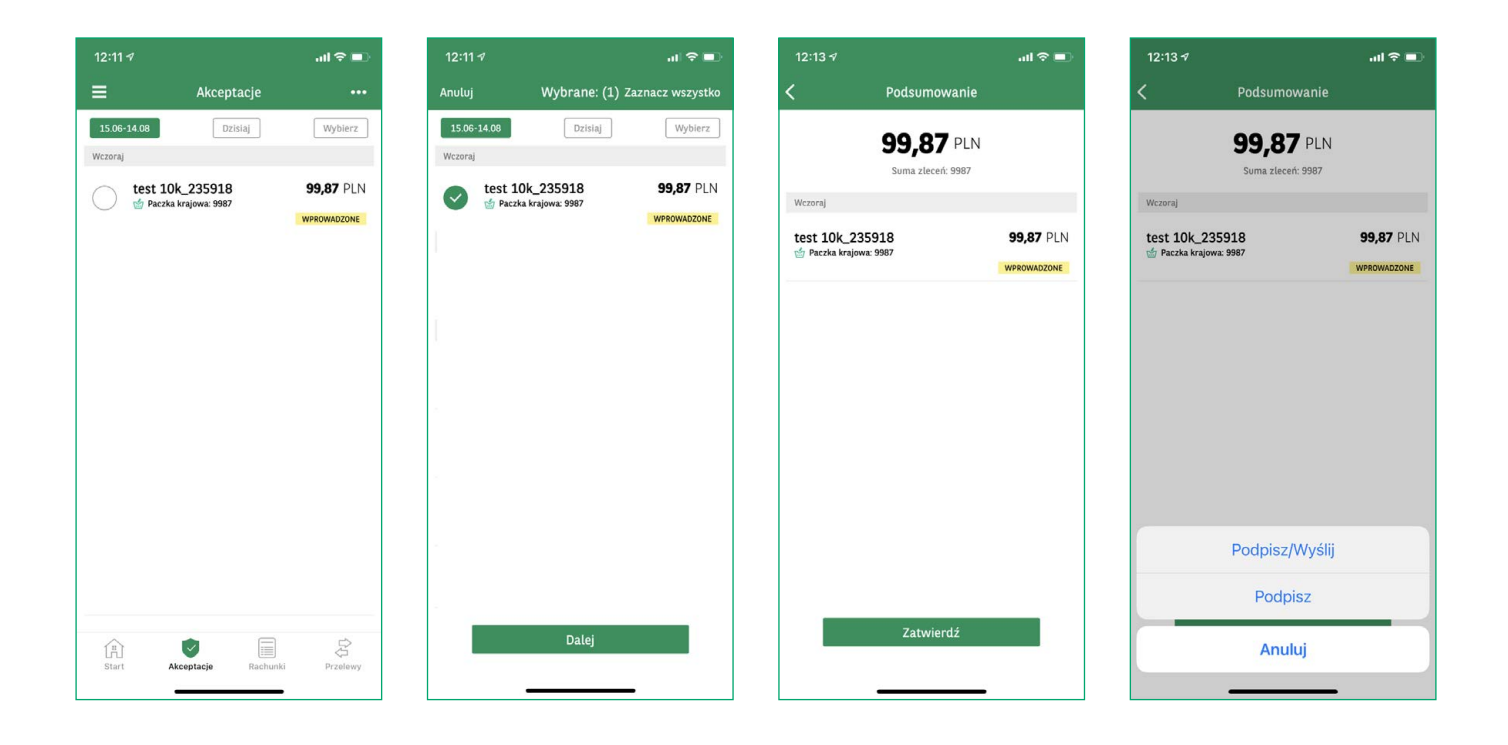

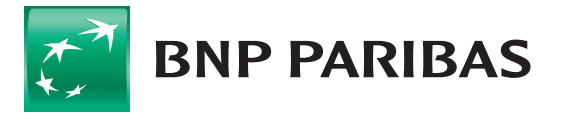

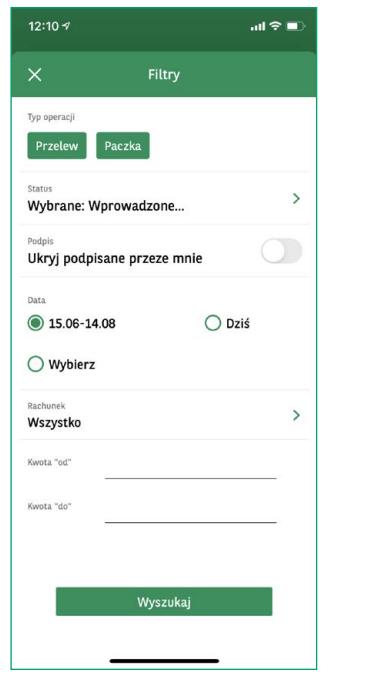

Po naciśnięciu ikony w prawym górnym rogu ekranu użytkownik ma możliwość skorzystania z filtrów, pozwalających na znalezienie zleceń przy użyciu szczegółowych danych. Użytkownik może filtrować **Listę zleceń** wg następujących opcji:

- Firma
- Rodzaj zlecenia
- Status
- Podpis (podpisane przeze mnie)
- Zakres dat
- Rachunek
- Zakres kwot

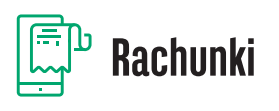

Z poziomu tej zakładki użytkownik ma możliwość sprawdzenia stanu swoich środków oraz historii operacji na posiadanych rachunkach. Widok zawiera podstawowe informacje na temat rachunku, takie jak jego numer, nazwa i podgląd salda. Dodatkowo w aplikacji można wygenerować potwierdzenie przelewu.

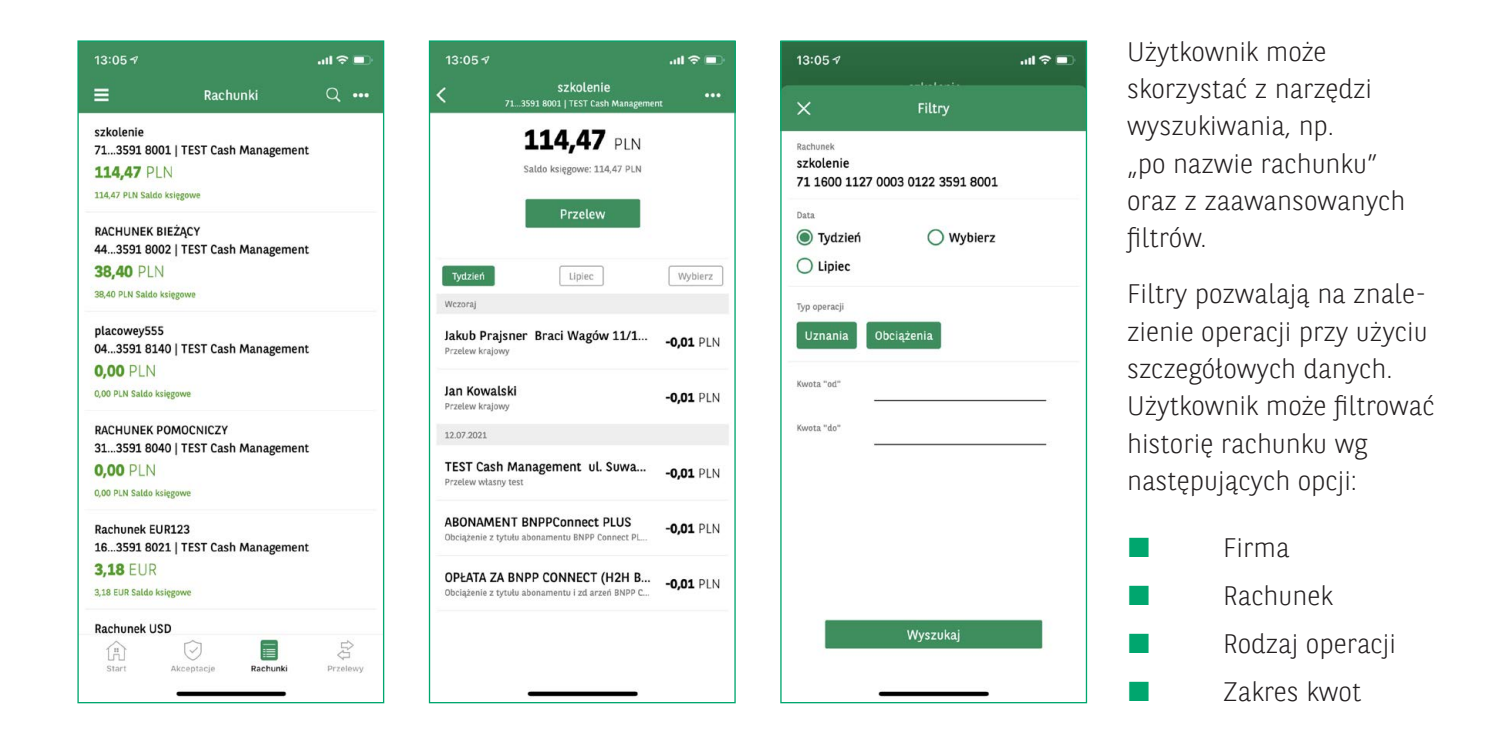

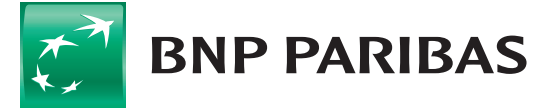

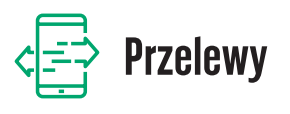

Po wybraniu zakładki **Przelewy** wyświetlana jest lista dostępnych rodzajów płatności. W aplikacji GOmobile Biznes obowiązują takie same schematy akceptacji jak w systemie GOonline Biznes.

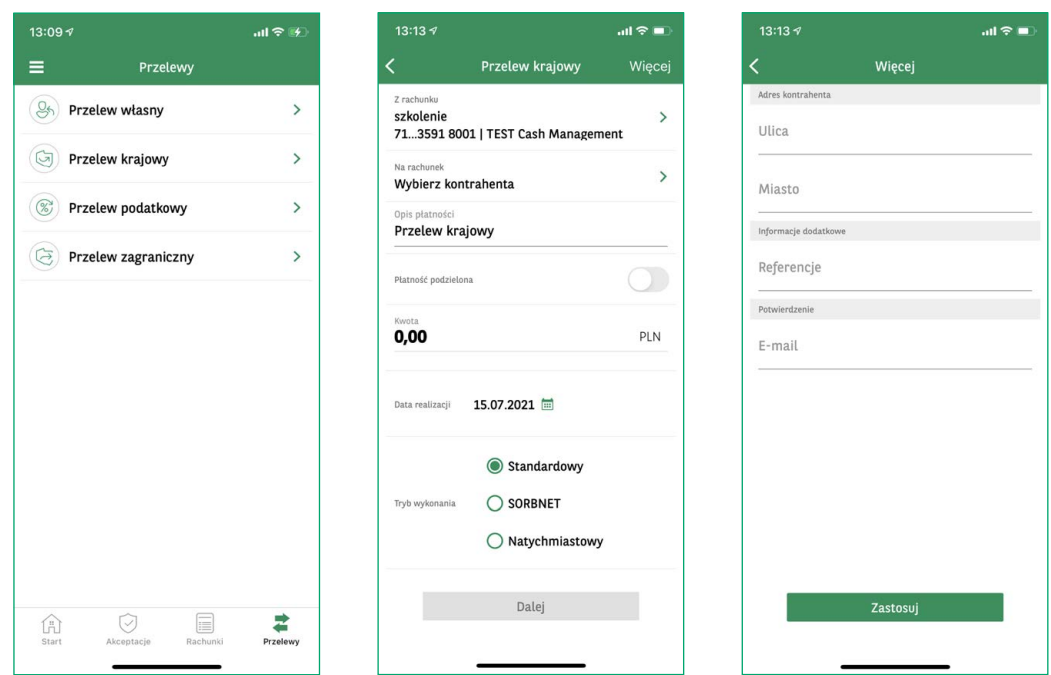

Po naciśnięciu przycisku **Więcej** w prawym górnym rogu ekranu, możliwe jest wprowadzenie dodatkowych informacji, takich jak adres kontrahenta, referencje czy adres e-mail, na który ma zostać przesłane potwierdzenie przelewu.

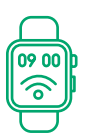

# **Z aplikacji GOmobile Biznes możesz korzystać także na swoim zegarku**

Aplikacja dostępna jest na smartwatche Apple Watch i Android Wear

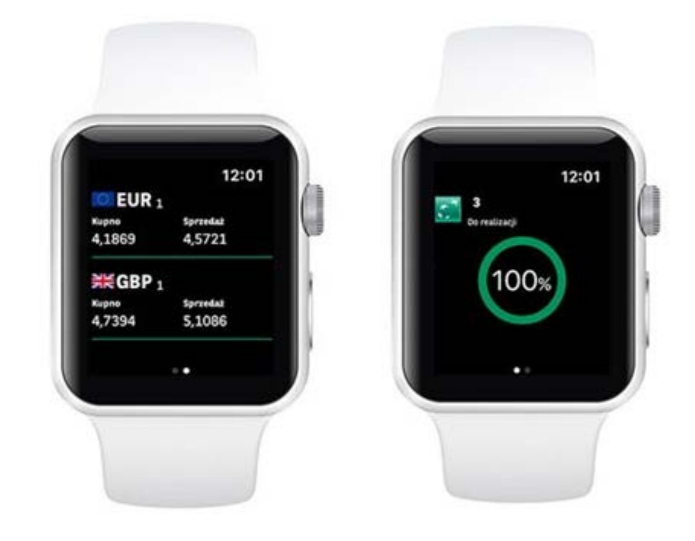

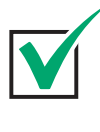

### **KURSY WALUTOWE**

Prezentacja bankowych kursów kupna i sprzedaży walut, które zostały wybrane w ustawieniach aplikacji.

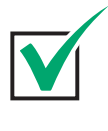

## **WSKAŹNIK SALDA**

Procentowy wskaźnik sald na kontach pozwala szybko sprawdzić finanse firmy. W ustawieniach aplikacji należy zdefiniować kwotę 100% salda.

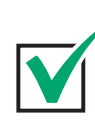

## **OCZEKUJĄCE ZLECENIA**

Informacja o liczbie oczekujących zleceń, które wymagają podpisu lub wysłania.

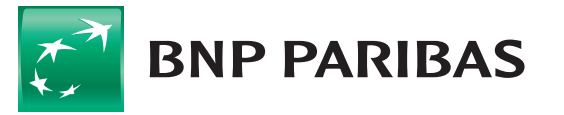

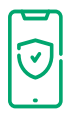

## **Bezpieczeństwo**

Korzystanie z aplikacji GOmobile Biznes jest zabezpieczone zgodnie z najwyższymi standardami

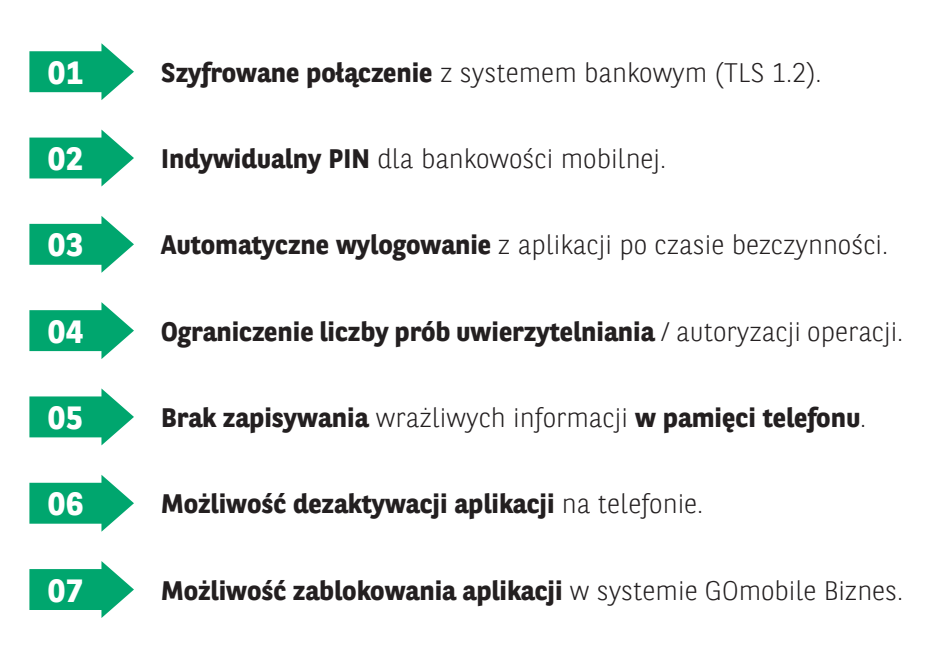

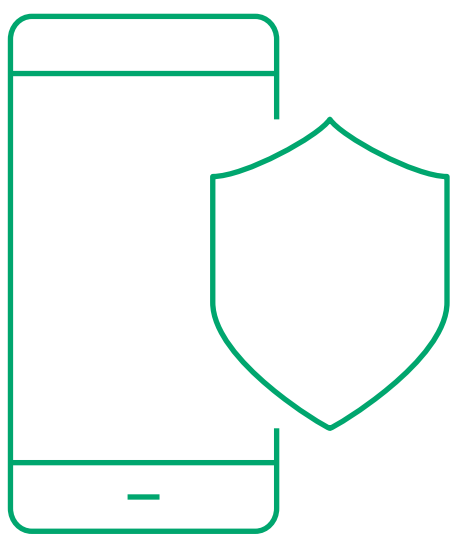

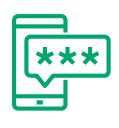

# **Autoryzacja mobilna**

Dzięki wbudowanemu w aplikację GOmobile Biznes **tokenowi mobilnemu** z łatwością i za darmo zautoryzujesz dyspozycje zlecone w systemie bankowości internetowej GOonline Biznes.

**Autoryzacja mobilna** zapewnia **wysoki poziom bezpieczeństwa** i **wygodę**, a zlecenia podpiszesz nie tylko za pomocą kodu PIN, ale również z wykorzystaniem **biometrii**.

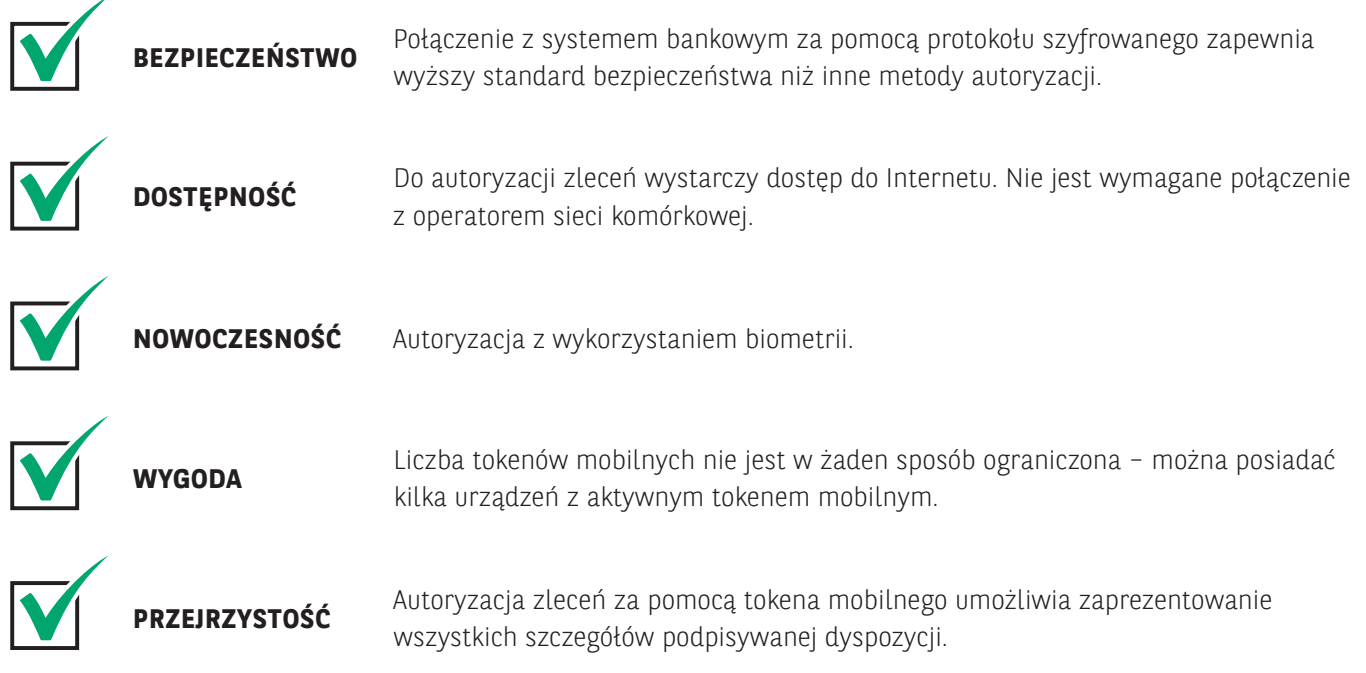

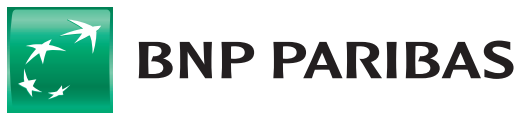

Bank zmieniającego się

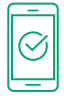

# **Aktywacja autoryzacji mobilnej**

## Aktywacja tokena mobilnego

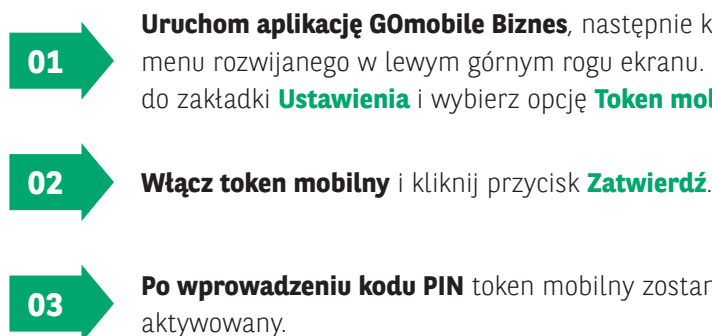

**Uruchom aplikację GOmobile Biznes**, następnie kliknij ikonę menu rozwijanego w lewym górnym rogu ekranu. Przejdź do zakładki **Ustawienia** i wybierz opcję **Token mobilny**.

**Po wprowadzeniu kodu PIN** token mobilny zostanie

## Zmiana metody logowania i autoryzacji na autoryzację mobilną

Po aktywowaniu tokena mobilnego niezbędna jest zmiana metody logowania i autoryzacji transakcji w systemie GOonline Biznes.

Aby zmienić metodę autoryzacji na autoryzację mobilną, użytkownik musi posiadać uprawnienie **Zmiana metody logowania i autoryzacji transakcji**.

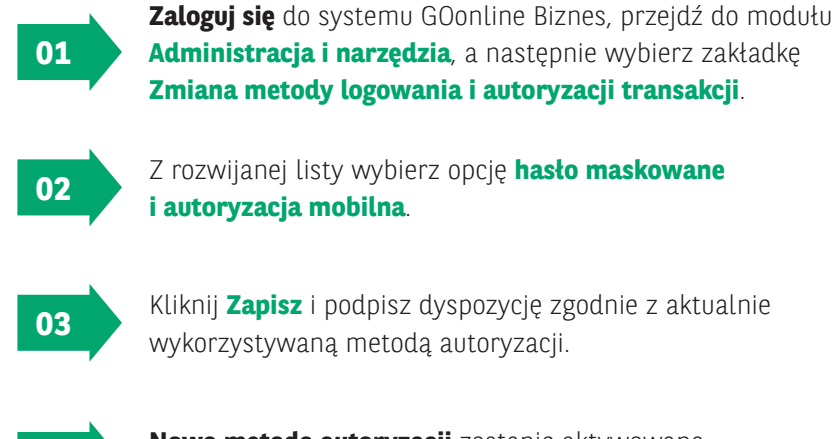

Kliknij **Zapisz** i podpisz dyspozycję zgodnie z aktualnie Wykorzystywaną metodą autoryzacji.

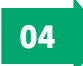

**Nowa metoda autoryzacji** zostanie aktywowana **po kolejnym zalogowaniu do systemu** GOonline Biznes.

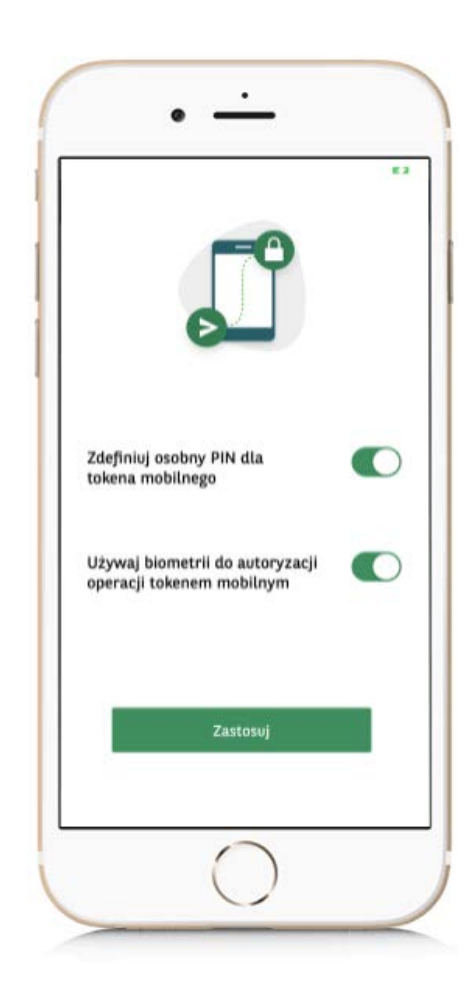

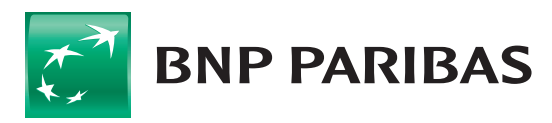

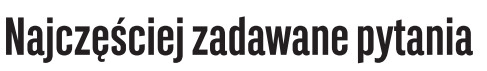

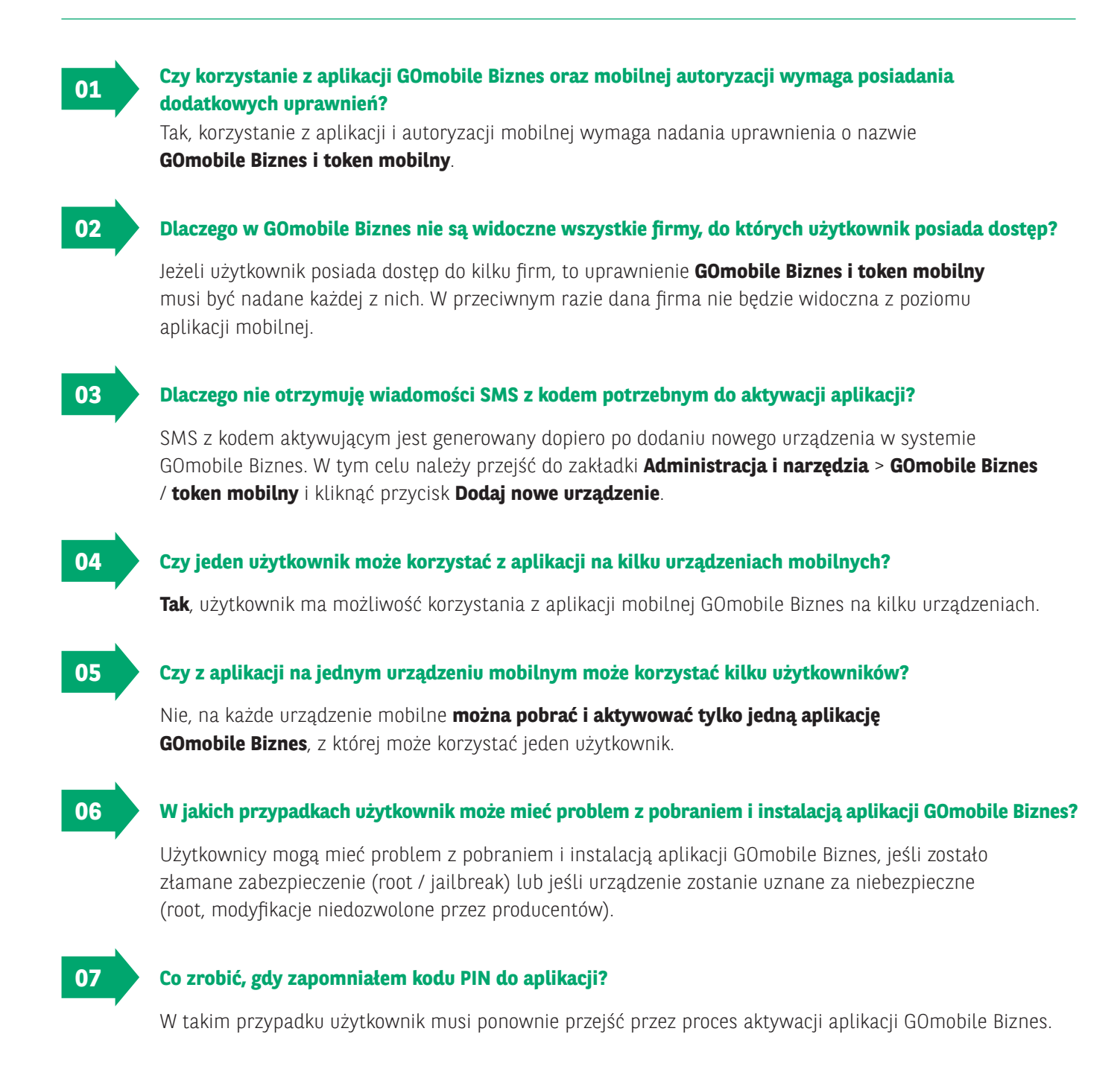

### **Zapraszamy do kontaktu: gomobilebiznes@bnpparibas.pl**

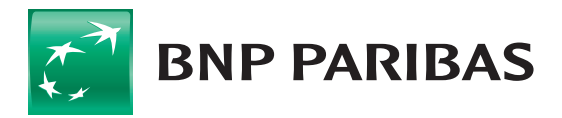

zmieniającego się

Niniejszy materiał ma charakter reklamowy i informacyjny i nie stanowi oferty w rozumieniu Kodeksu cywilnego. BNP Paribas Bank Polska S.A. z siedzibą w Warszawie przy ul. Kasprzaka 2, 01–211 Warszawa, zarejestrowany w rejestrze przedsiębiorców Krajowego Rejestru Sądowego przez Sąd Rejonowy dla m.st. Warszawy w Warszawie, XIII Wydział Gospodarczy Krajowego Rejestru Sądowego pod nr. KRS 0000011571, posiadający NIP 526-10-08-546 oraz kapitał zakładowy w wysokości 147 518 782 zł w całości wpłacony.